## Sherpath: Teaching Materials - eBook Readings

**NOTE:** Depending upon the Sherpath collection you are using, the modules will be arranged either by topics or by book chapters.

## **eBook Readings**

- 1. To get started, click on the link to Sherpath within your course.
- 2. The **Home** page appears.
- 3. Click on the **Course Plan** link.

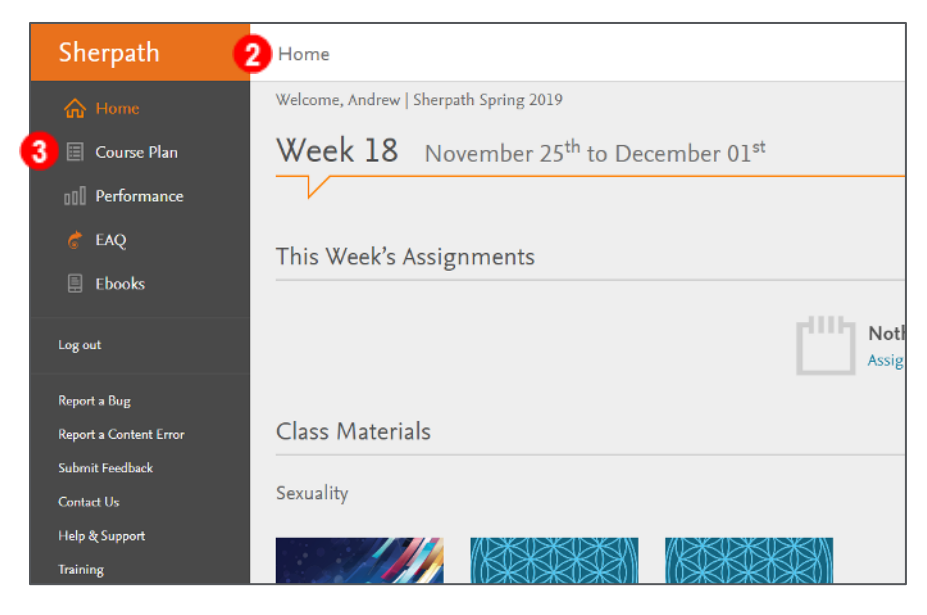

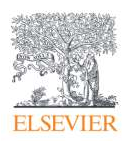

4. Click **Expand all weeks**.

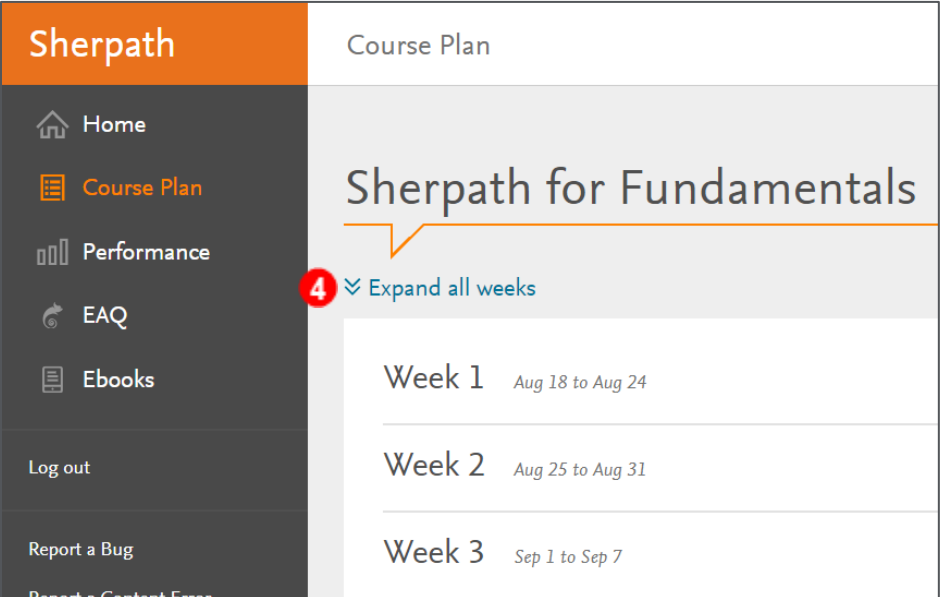

5. Then, click on the module title you wish to view the Teaching Materials for. This will show the contents of that module.

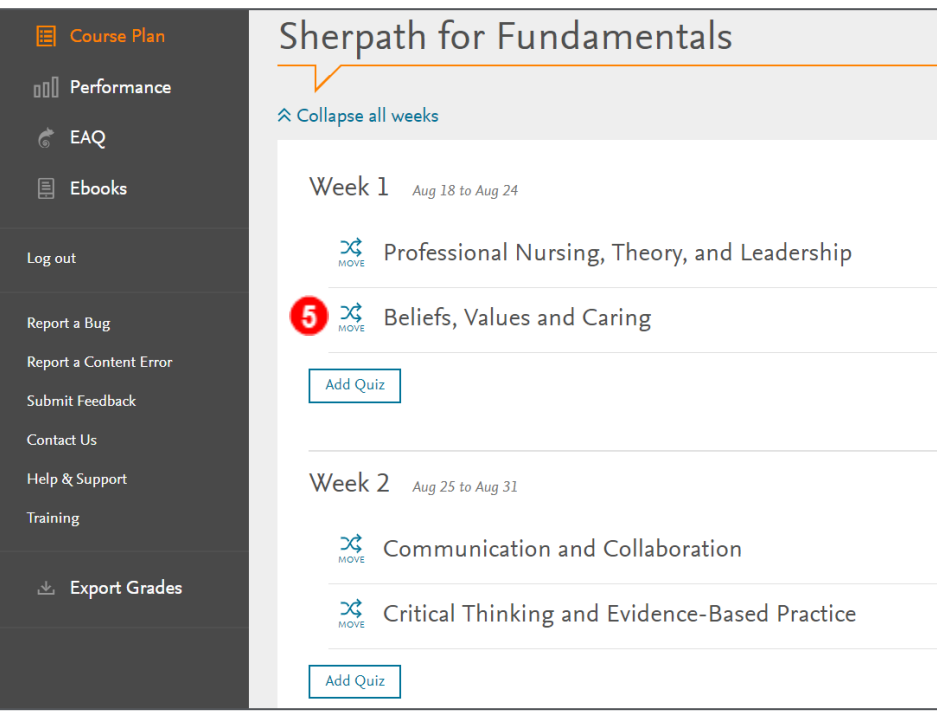

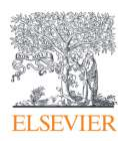

6. Next, click on the pencil icon for the Teaching Material you wish to edit the

Visibility settings for.

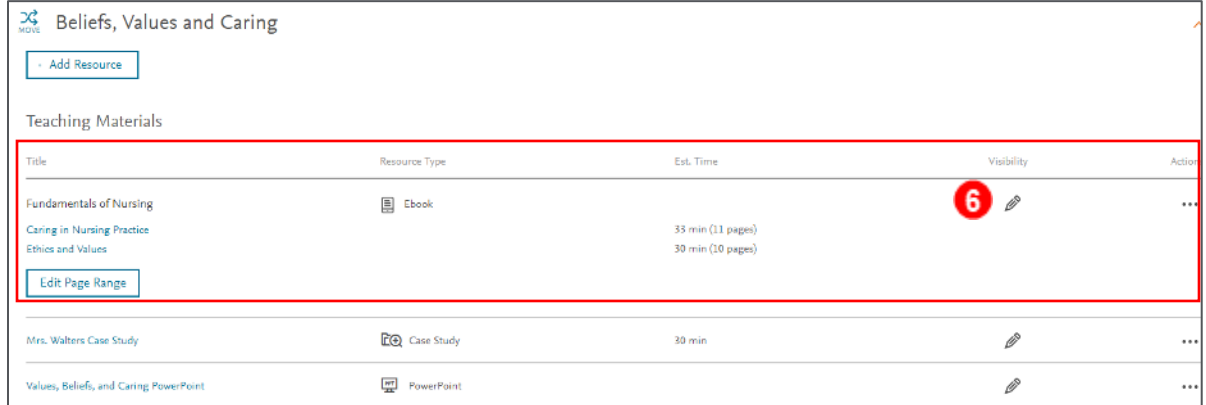

7. For the eBook reading, the **Select Chapters** window opens to the right.

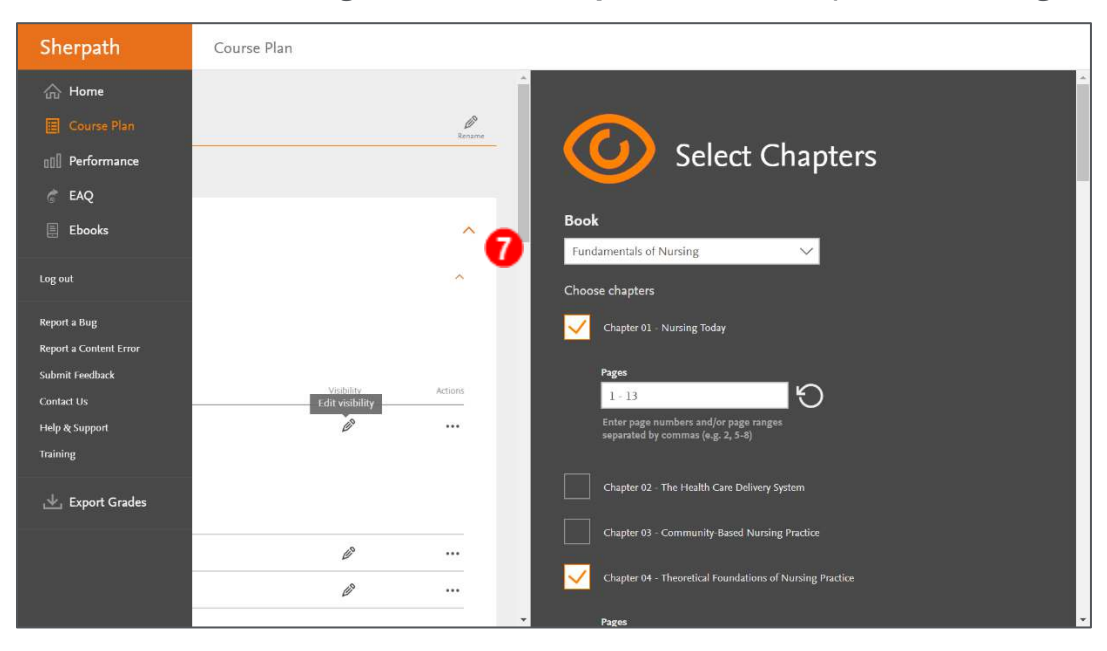

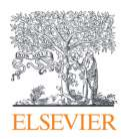

- 8. Scrolling down, note that the relevant chapters and pages have been pre-selected.
- 9. However, you do have the ability to edit the selected chapters and pages by clicking on a chapter check box, or by altering the page range.

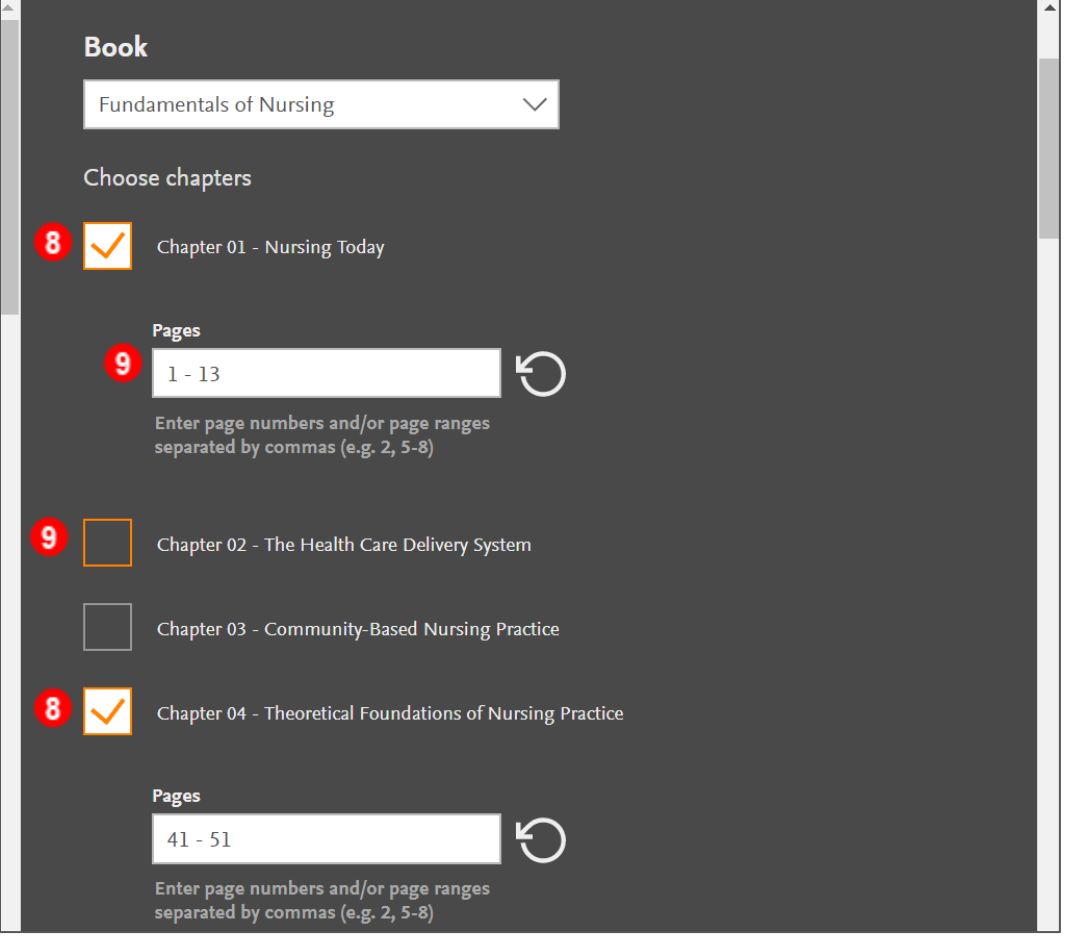

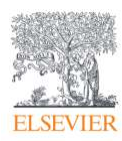

- 10.At the bottom of the window, click on the date and time boxes to select when the resource will be visible to students.
- 11.Then, click **SUBMIT** in the lower-right.

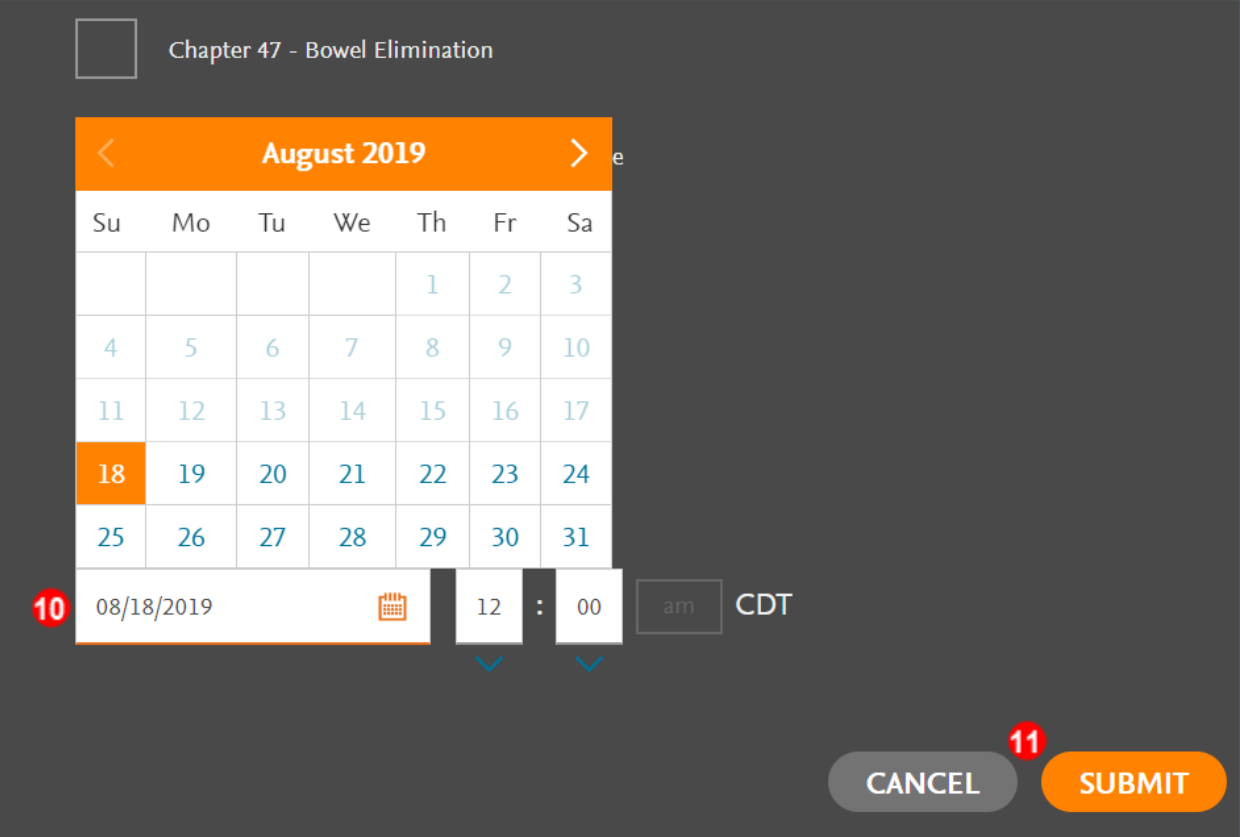

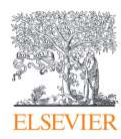

- 12.You will be returned to the Course Plan screen where the pencil icon has changed to an orange eye and now contains the student visibility date next to it as well. To edit the visibility settings, click back on the orange eye to return to the **Edit Visibility** window.
- 13.To view Teaching Materials, simply click on a title.

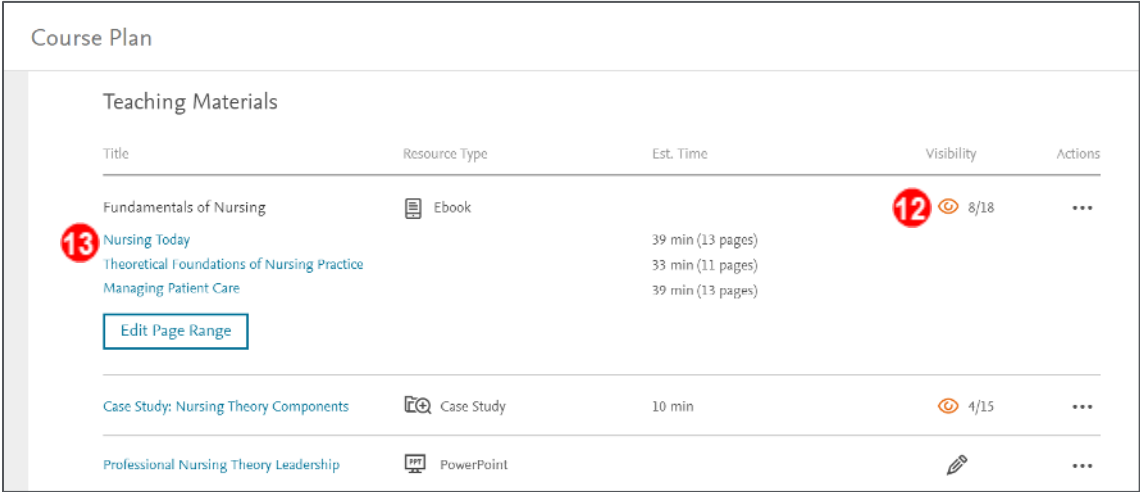

14.Clicking on an eBook reading title will result in a new window opening to the

relevant section of your eBook in VitalSource.

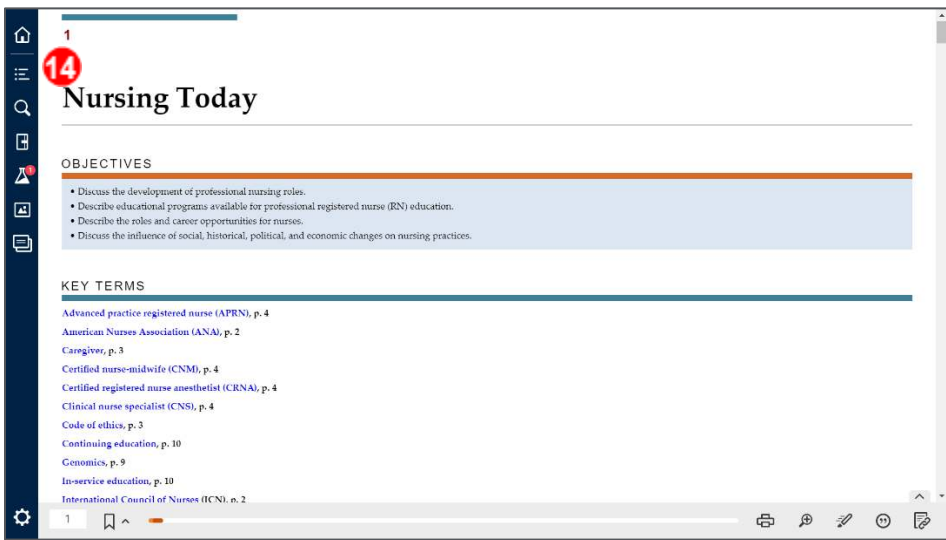

*END OF GUIDE*

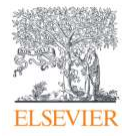